# 第 36 回日本国際保健医療学会学術大会 Zoom ウェビナーマニュアル【参加者用】

第 36 回日本国際保健医療学会学術大会は Zoom ウェビナーを使用して配信いたします。参加者の方々 は本マニュアルをご確認のうえ、ご参加ください。

# ■Zoom ウェビナーについて

Zoom ミーティングとは異なるサービスです。 参加者(視聴者)は視聴のみ可能で、マイクやカメラ、画面共有機能は原則として使用不可となります。

#### ■視聴環境

#### 【Zoom アプリについて】

Zoom ウェビナーはブラウザでも視聴可能ですが、公式ホームページからアプリケーションを事前にイ ンストールすることを推奨します。インストールは無料で行うことが可能です。 インストール後、ご利用前には、必ずアップデートをお願いします。 最新版でないと使用できない機能があります。 ◇公式ホームページ https://zoom.us/

#### 【推奨環境】

○Zoom アプリ Windows / Mac / スマートフォン / タブレット(iPhone Android)対応。 MacOS X / MacOS 10.9 以降 Windows10 / Windows 8 / Windows 8.1

○Web ブラウザから Zoom を使用する場合

Microsoft Edge 80 以降 / Google Chrome 53.0.2785 以降 / Safari 10.0.602.1.50 以降 / Firefox 76 以降 最新バージョンを推奨いたします。

注:モバイルウェブブラウザはサポートされておりません。

### ■ネットワークについて

有線 LAN を推奨します。高速 Wi-Fi でも視聴可能ですが、通信が安定しない場合があります。利用す るネットワークにおいて、Web プロキシがあったり、ストリーミングサービスの利用が制限されていた りすると、接続できないことがあります。

事前に Zoom テスト用サイトにアクセスして、問題がないか確認して下さい。 ◇Zoom テスト用サイト https://zoom.us/test

### ■大会当日の参加方法

大会ホームページ内 (http://square.umin.ac.jp/jaih36/)に「オンライン開催サイト」へアクセスできる ボタンを設置しますので、そちらをクリックしてください。

クリックするとパスワード入力画面が表示されます。事前にメールでパスワードをお知らせしますので、 そちらを入力してください。

パスワードを入力すると、「オンライン開催サイト」へ接続することができます。

「オンライン開催サイト」のページ上部には、開催日ごとにライブ配信会場のボタンが設置されていま す。そちらをクリックすると、Zoom アプリを開くか確認する画面が表示されますので、アプリを起動 してください。(Web ブラウザの種類によって、画面の表示は若干異なります)

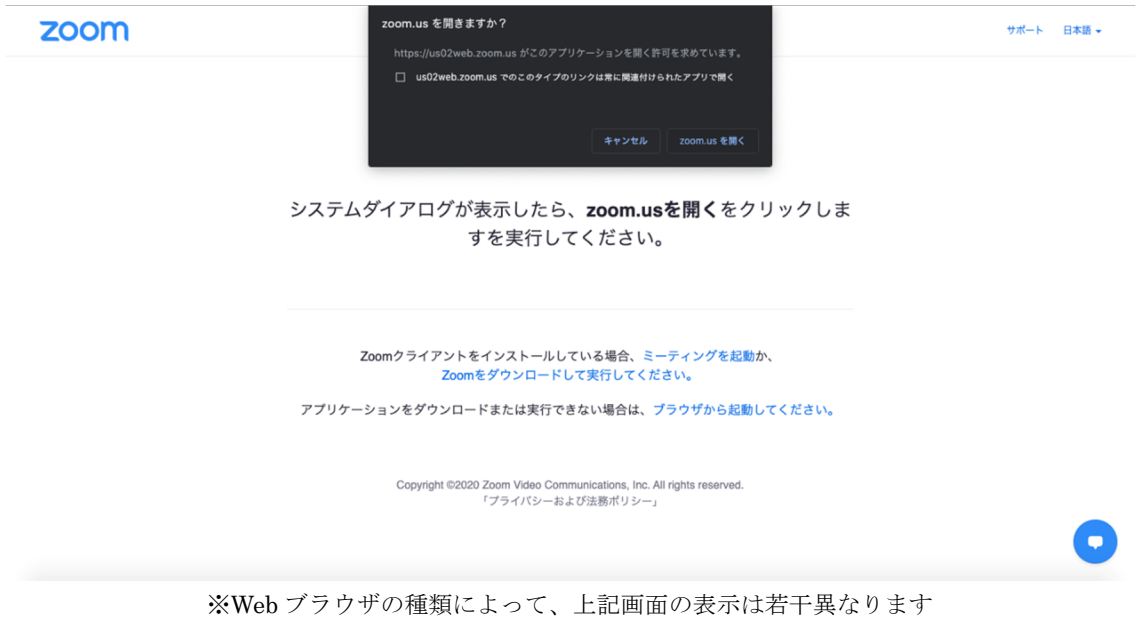

アプリが起動すると、[メール]と[名前]を登録する画面が表示されます。[メール]と[名前]を入 力して、[Web セミナーに参加]ボタンを押してください。

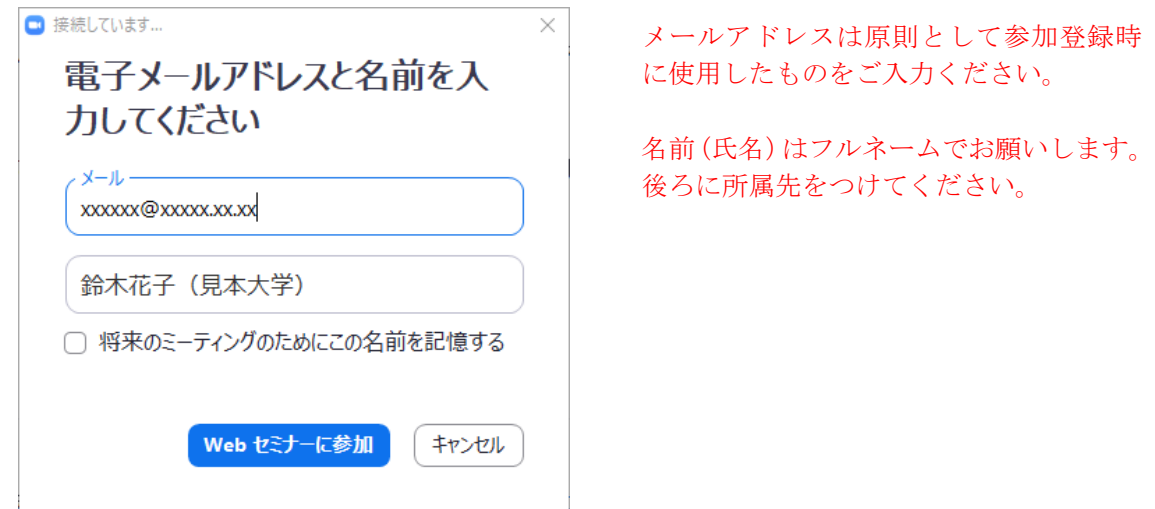

ライブ配信会場に入ると「視聴者」として接続されます。

画面に表示されるのはパネリスト(演者・座長)、共同ホスト(事務局)及びホスト(業務委託先)です。 参加者(視聴者)は画面上には表示されません。

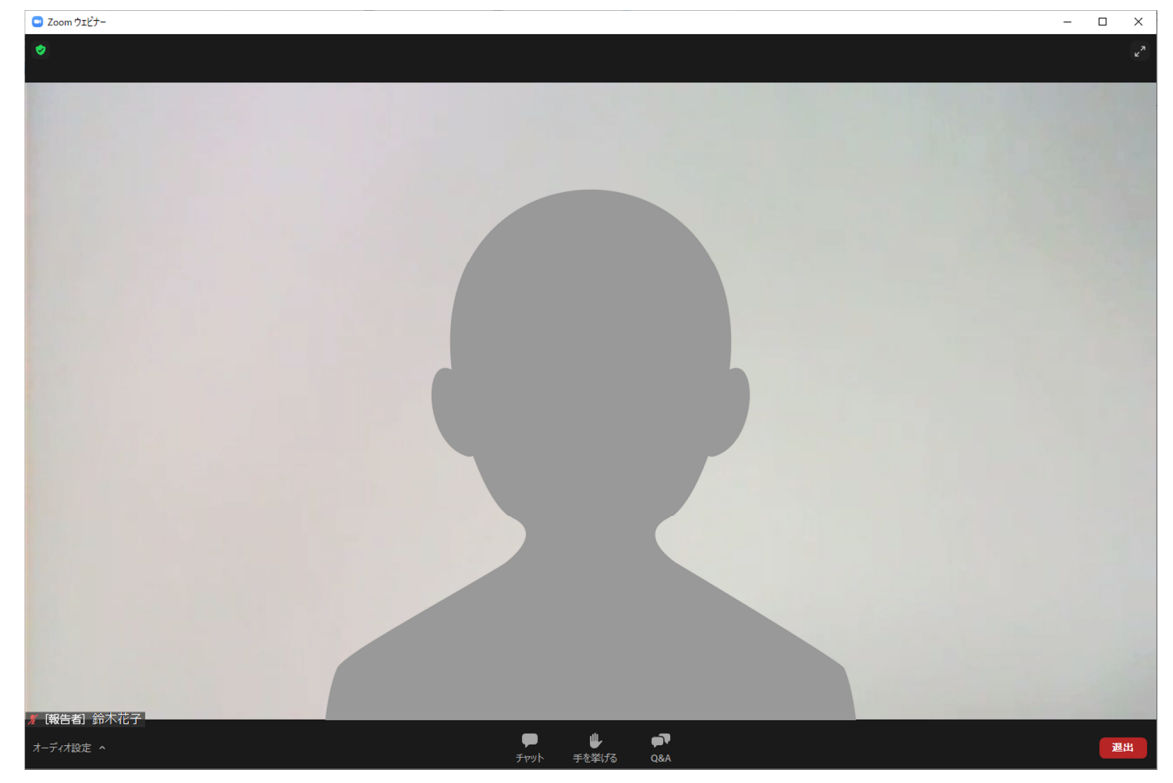

※ライブ配信会場に参加者(視聴者)として入る場合、入場後の名前の変更はできません。

※以前に Zoom のアプリを使用しログインしたままの方は、一旦ログアウトしてから入場してくださ い。ログインした状態で入場すると[メールアドレス][名前]の登録画面が表示されず、以前の [名前] もしくは Zoom アカウント作成時の[メールアドレス][名前]での入場となりますので注意してくださ い。

# ■音声の確認について

開始前にマイク及びスピーカーの確認をお願いします。

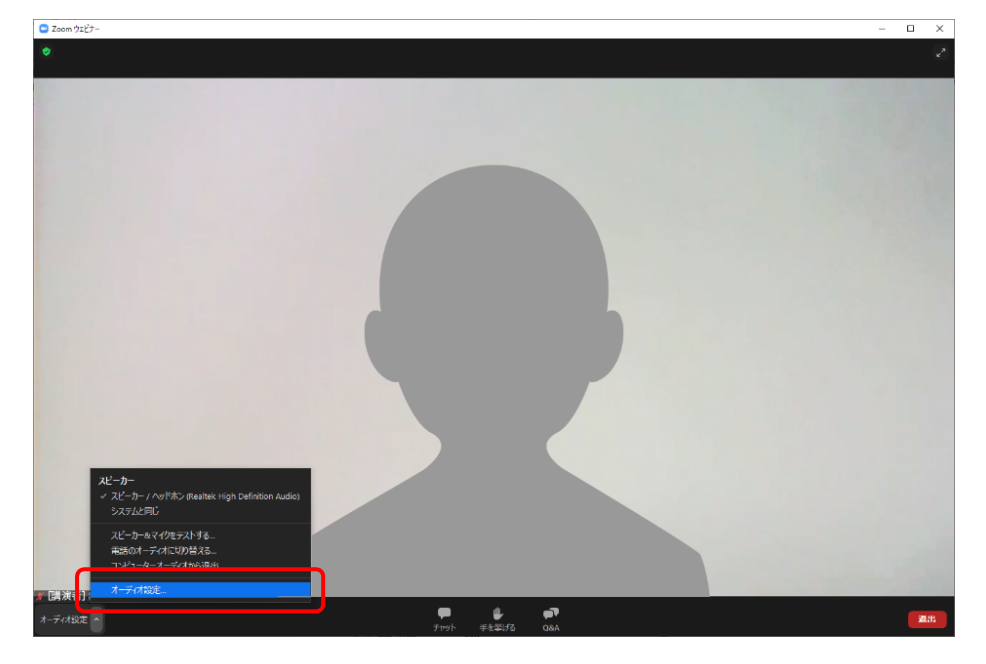

「オーディオ設定」を クリック

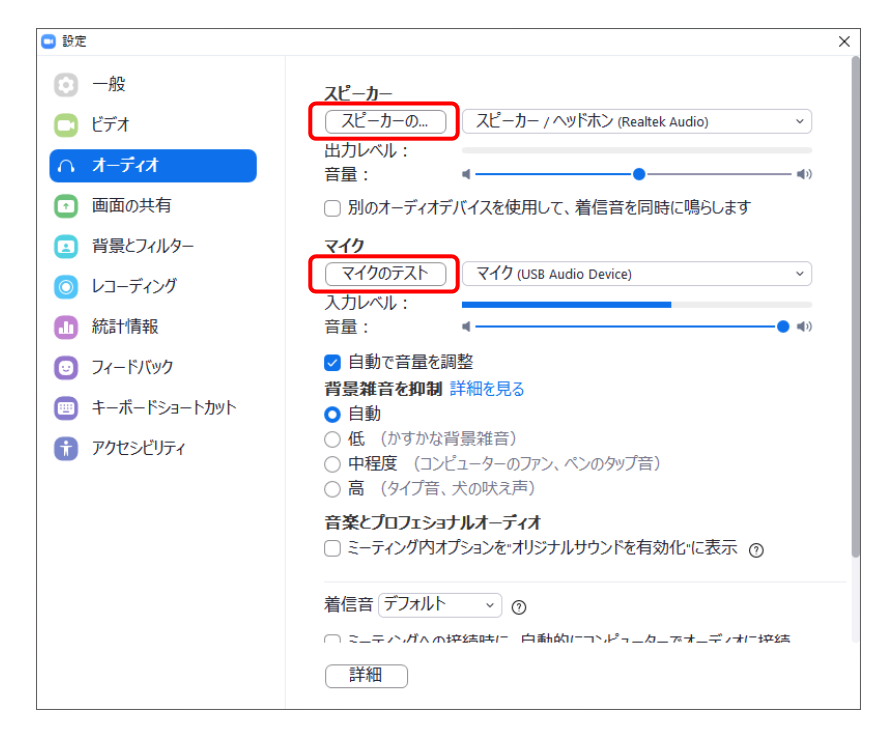

「スピーカーのテスト」をクリック テスト音声が流れます。 音声が流れたら確認終了です。

「マイクのテスト」をクリック 声を出して入力レベルのインジケ ータが動くか確認してください。

### ■質疑応答について

本大会のライブ配信における質疑応答の有無は、プログラムごとに以下の通りです。 質疑応答を行うプログラムでは、Zoom の[Q&A]機能を使用します。[Q&A]機能についての解説も以下 に記載しておりますので、ご確認ください。

#### ○質疑応答あり(Zoom の[Q&A]機能を使用)

特別講演、基調講演、シンポジウム 1~3・5~7

#### ○質疑応答なし

学術大会長講演、ランチタイムセミナー

#### 【Q&A 機能について】

画面下部の[Q&A]ボタンをクリックすると、ウインドウが開きます。

質問を入力して[送信]ボタンをクリックしてください。座長が質問者の代わりに質問を読み上げます。

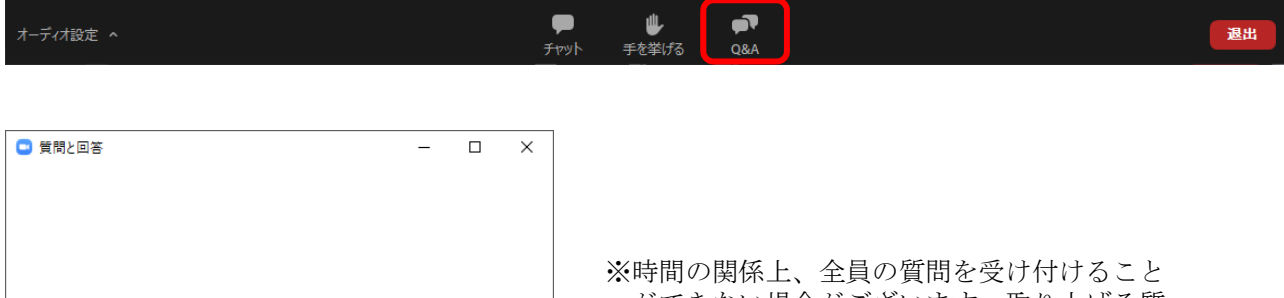

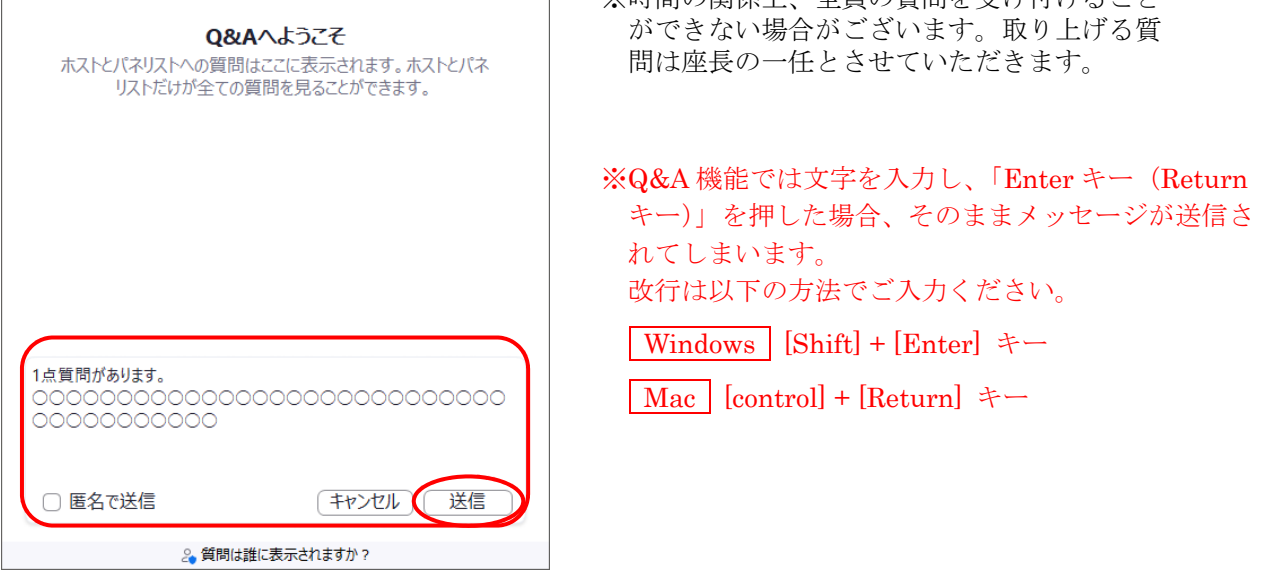

# ■[チャット]機能について

参加者(視聴者)は使用できません。大会の進行中、業務上の連絡をする必要がある際に、パネリスト (演者・座長)、共同ホスト(事務局)及びホスト(業務委託先)が使用します。

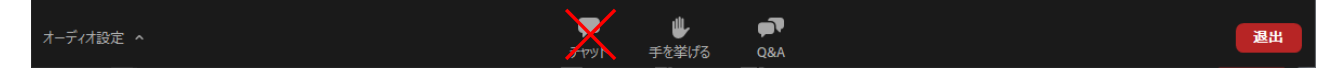

# ■当日の連絡先について

第 36 回日本国際保健医療学会学術大会事務局 国立研究開発法人医薬基盤・健康・栄養研究所 国立健康・栄養研究所 国際栄養情報センター E-mail:jaih-office@umin.ac.jp

以 上